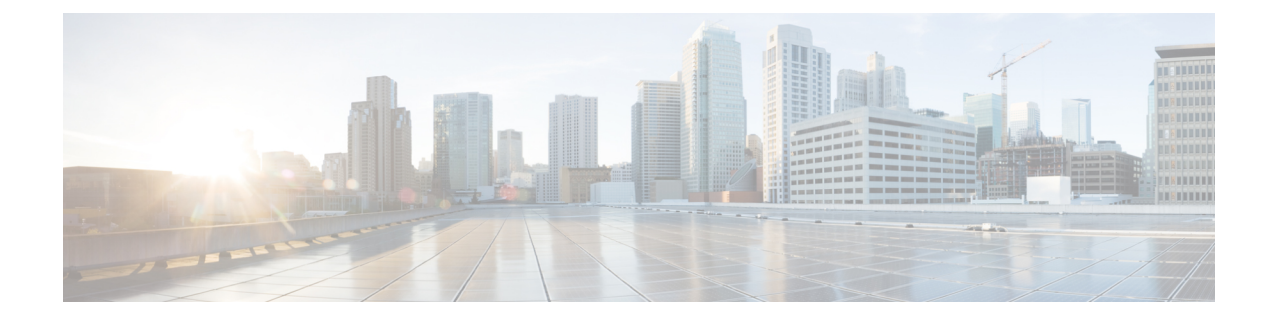

# **Localized Policy**

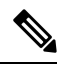

**Note**

To achieve simplification and consistency, the Cisco SD-WAN solution has been rebranded as Cisco Catalyst SD-WAN. In addition, from Cisco IOS XE SD-WAN Release 17.12.1a and Cisco Catalyst SD-WAN Release 20.12.1, the following component changes are applicable: **Cisco vManage** to **Cisco Catalyst SD-WAN Manager**, **Cisco vAnalytics**to **Cisco CatalystSD-WAN Analytics**, **Cisco vBond**to **Cisco CatalystSD-WAN Validator**, **Cisco vSmart** to **Cisco Catalyst SD-WAN Controller**, and **Cisco Controllers** to **Cisco Catalyst SD-WAN Control Components**. See the latest Release Notes for a comprehensive list of all the component brand name changes. While we transition to the new names, some inconsistencies might be present in the documentation set because of a phased approach to the user interface updates of the software product.

The topics in this section provide overview information about the different types of localized policies, the components of localized policies, and how to configure localized policies using Cisco SD-WAN Manager or the CLI.

- Overview of [Localized](#page-0-0) Policies, on page 1
- [Configure](#page-2-0) Localized Policy Using Cisco SD-WAN Manager , on page 3
- [Configure](#page-17-0) Localized Policy for IPv4 Using the CLI, on page 18
- [Configure](#page-18-0) Localized Policy for IPv6 Using the CLI, on page 19
- Localized Data Policy [Configuration](#page-19-0) Examples, on page 20
- QoS For Router [Generated](#page-20-0) Cisco SD-WAN Manager Traffic, on page 21
- Information About QoS For [Router-Generated](#page-20-1) Cisco SD-WAN Manager Traffic, on page 21
- [Restrictions](#page-21-0) For QoS For Router Generated Cisco SD-WAN Manager Traffic, on page 22
- Configure QoS for Router [Generated](#page-21-1) Cisco SD-WAN Manager Traffic Using a CLI Template, on page [22](#page-21-1)
- Verify QoS for Router [Generated](#page-22-0) Cisco SD-WAN Manager Traffic Using CLI, on page 23
- [Troubleshooting](#page-23-0) QoS For Router Generated Cisco SD-WAN Manager Traffic, on page 24

# <span id="page-0-0"></span>**Overview of Localized Policies**

Localized policy refers to a policy that is provisioned locally through the CLI on the Cisco IOS XE Catalyst SD-WAN devices, or through a Cisco SD-WAN Manager device template.

### **Types of Localized Policies**

#### **Localized Control Policy**

Control policy operates on the control plane traffic in the Cisco IOS XE Catalyst SD-WAN overlay network, influencing the determination of routing paths through the overlay network. Localized control policy is policy that is configured on a Cisco IOS XE Catalyst SD-WAN device (hence, it is local) and affects BGP and OSPF routing decisions on the site-local network that the device is part of.

In addition to participating in the overlay network, a Cisco IOS XE Catalyst SD-WAN device participates in the network at its local site, where it appears to the other network devices to be simply a regular router. As such, you can provision routing protocols, such as BGP and OSPF, on the Cisco IOS XE Catalyst SD-WAN device so that it can exchange route information with the local-site routers. To control and modify the routing behavior on the local network, you configure a type of control policy called route policy on the devices. Route policy applies only to routing performed at the local branch, and it affects only the route table entries in the local device's route table.

Localized control policy, which you configure on the devices, lets you affect routing policy on the network at the local site where the device is located. This type of control policy is called route policy. This policy is similar to the routing policies that you configure on a regular driver, allowing you to modify the BGP and OSPF routing behavior on the site-local network. Whereas, centralized control policy affects the routing behavior across the entire overlay network, route policy applies only to routing at the local branch.

#### **Localized Data Policy**

Data policy operates on the data plane in the Cisco IOS XE Catalyst SD-WAN overlay network and affects how data traffic is sent among the Cisco IOS XE Catalyst SD-WAN devices in the network. The Cisco Catalyst SD-WAN architecture defines two types of data policy, centralized data policy, which controls the flow of data traffic based on the IPheader fields in the data packets and based on network segmentation, and localized data policy, which controls the flow of data traffic into and out of interfaces and interface queues on a Cisco IOS XE Catalyst SD-WAN device.

Localized data policy, so called because it is provisioned on the local Cisco IOS XE Catalyst SD-WAN device, is applied on a specific router interface and affects how a specific interface handles the data traffic that it is transmitting and receiving. Localized data policy is also referred to as access lists (ACLs). With access lists, you can provision class of service (CoS), classifying data packets and prioritizing the transmission properties for different classes. You can configure policing and provision packet mirroring.

For IPv4, you can configure QoS actions.

You can apply IPv4 access lists in any VPN on the router, and you can create access lists that act on unicast and multicast traffic. You can apply IPv6 access lists only to tunnel interfaces in the transport VPN (VPN 0).

You can apply access lists either in the outbound or inbound direction on the interface. Applying an IPv4 ACL in the outbound direction affects data packets traveling from the local service-side network into the IPsec tunnel toward the remote service-side network. Applying an IPv4 ACL in the inbound direction affects data packets exiting from the IPsec tunnel and being received by the local Cisco IOS XE Catalyst SD-WAN device. For IPv6, an outbound ACL is applied to traffic being transmitted by the router, and an inbound ACL is applied to received traffic.

#### **Explicit and Implicit Access Lists**

Access lists that you configure using localized data policy are called *explicit* ACLs. You can apply explicit ACLs in any VPN on the router.

Router tunnel interfaces also have *implicit ACLs*, which are also referred to as *services*. Some of these are present by default on the tunnel interface, and they are in effect unless you disable them. Through configuration, you can also enable other implicit ACLs. On Cisco IOS XE Catalyst SD-WAN devices, the following services are enabled by default: DHCP (for DHCPv4 and DHCPv6), DNS, and ICMP. You can also enable services for BGP, Netconf, NTP, OSPF, SSHD, and STUN.

#### **Perform QoS Actions**

With access lists, you can provision quality of service (QoS) which allows you to classify data traffic by importance, spread it across different interface queues, and control the rate at which different classes of traffic are transmitted. See Forwarding and QoS Overview.

#### **Mirror Data Packets**

Once packets are classified, you can configure access lists to send a copy of data packets seen on a Cisco vEdge device to a specified destination on another network device. The Cisco IOS XE Catalyst SD-WAN devices support 1:1 mirroring; that is, a copy of every packet is sent to the alternate destination.

# <span id="page-2-0"></span>**Configure Localized Policy Using Cisco SD-WAN Manager**

To configure localized policies, use the Cisco SD-WAN Manager policy configuration wizard. The wizard is a UI policy builder that consists of five windows to configure and modify the following localized policy components:

- Groups of interest, also called lists
- Forwarding classes to use for QoS
- Access control lists (ACLs)
- Route policies
- Policy settings

You configure some or all these components depending on the specific policy you are creating. To skip a component, click **Next** at the bottom of the window. To return to a component, click **Back** at the bottom of the window.

To configure localized policies using Cisco SD-WAN Manager, use the steps identified in the procedures that follow this section.

### **Start the Policy Configuration Wizard**

To start the policy configuration wizard:

- **1.** From the Cisco SD-WAN Manager menu, choose **Configuration** > **Policies**.
- **2.** Select **Localized Policy**.
- **3.** Click **Add Policy**.

The **Create Groups of Interest** page is displayed.

### **Configure Groups of Interest for Localized Policy**

In **Create Groups of Interest**, create lists of groups to use in a localized policy:

In Create Groups of Interest, create new groups of list types as described in the following sections to use in a localized policy:

#### **Configure As Path**

- **1.** In the group of interest list, click **AS Path**.
- **2.** Click **New AS Path List**.
- **3.** Enter a name for the list.
- **4.** Enter the AS path, separating AS numbers with a comma.
- **5.** Click **Add**.

AS Path list specifies one or more BGP AS paths. You can write each AS as a single number or as a regular expression. To specify more than one AS in a single path, include the list separated by commas. To configure multiple AS paths in a single list, include multiple **as-path** options, specifying one AS path in each option.

#### **Configure Community**

A community list is used to create groups of communitiesto use in a match clause of a route map. A community list can be used to control which routes are accepted, preferred, distributed, or advertised. You can also use a community list to set, append, or modify the communities of a route.

- **1.** In the group of interest list, click **Community**.
- **2.** Click **New Community List**.
- **3.** Enter a name for the community list.
- **4.** In the **Add Community** field, enter one or more data prefixesseparated by commasin any of the following formats:
	- *aa*:*nn*: Autonomous System (AS) number and network number. Each number is a 2-byte value with a range from 1 to 65535.
	- **internet**: Routes in this community are advertised to the Internet community. This community comprises all BGP-speaking networking devices.
	- **local-as**: Routes in this community are not advertised outside the local AS number.
	- **no-advertise**: Attaches the NO\_ADVERTISE community to routes. Routes in this community are not advertised to other BGP peers.
	- **no-export**: Attaches the NO\_EXPORT community to routes. Routes in this community are not advertised outside the local AS or outside a BGP confederation boundary. To configure multiple BGP communities in a single list, include multiple **community** options, specifying one community in each option.
- **5.** Click **Add**.

#### **Configure Data Prefix**

- **1.** In the **Group of Interest** list, click **Data Prefix**.
- **2.** Click **New Data Prefix List**.
- **3.** Enter a name for the list.
- **4.** Enter one or more IP prefixes.
- **5.** Click **Add**.

A data prefix list specifies one or more IP prefixes. You can specify both unicast and multicast addresses. To configure multiple prefixes in a single list, include multiple **ip-prefix** options, specifying one prefix in each option.

#### **Configure Extended Community**

- **1.** In the group of interest list, click **Extended Community**.
- **2.** Click **New Extended Community List**.
- **3.** Enter a name for the list.
- **4.** Enter the BGP extended community in the following formats:
	- **rt** (*aa*:*nn* | *ip-address*): Route target community, which is one or more routers that can receive a set of routes carried by BGP. Specify this as the AS number and network number, where each number is a 2-byte value with a range from 1 to 65535, or as an IP address.
	- **soo** (*aa*:*nn* | *ip-address*): Route origin community, which is one or more routers that can inject a set of routes into BGP. Specify this as the AS number and network number, where each number is a 2-byte value with a range from 1 to 65535, or as an IP address. To configure multiple extended BGP communities in a single list, include multiple **community** options, specifying one community in each option.
- **5.** Click **Add**.

#### **Configure Class Map**

- **1.** In the group of interest list, click **Class Map**.
- **2.** Click **New Class List**.
- **3.** Enter a name for the class.
- **4.** Select a required queue from the **Queue** drop-down list.
- **5.** Click **Save**.

#### **Configure Mirror**

- **1.** In the group of interest list, click **Mirror**.
- **2.** Click **New Mirror List**. The Mirror List popup displays.
- **3.** Enter a name for the list.
- **4.** In the **Remote Destination IP** field, enter the IP address of the destination for which to mirror the packets.
- **5.** In the **Source IP** field, enter the IP address of the source of the packets to mirror.
- **6.** Click **Add**.

To configure mirroring parameters, define the remote destination to which to mirror the packets, and define the source of the packets. Mirroring applies to unicast traffic only. It does not apply to multicast traffic.

#### **Configure Policer**

- **1.** In the group of interest list, click **Policer**.
- **2.** Click **New Policer List**.
- **3.** Enter a name for the list.
- **4.** In the **Burst (bps)** field, enter maximum traffic burst size. It can be a value from 15000 to 10000000 bytes.
- **5.** In the **Exceed** field, select the action to take when the burst size or traffic rate is exceeded. Select **Drop** (the default) to set the packet loss priority (PLP) to low. Select **Remark** to set the PLP to high.
- **6.** In the **Rate** (bps) field, enter the maximum traffic rate. It can be value from 8 through  $2^{64}$  bps (8 through 100000000000).
- **7.** Click **Add**.

#### **Configure Prefix**

- **1.** In the group of interest list, click **Prefix**.
- **2.** Click **New Prefix List**.
- **3.** Enter a name for the list.
- **4.** In the **Internet Protocol** field, click either **IPv4** or **IPv6**.
- **5.** Under **Add Prefix**, enter the prefix for the list. (An example is displayed.) Optionally, click the green **Import** link on the right-hand side to import a prefix list.
- **6.** Click **Add**.

Click **Next** to move to **Configure Forwarding Classes/QoS** in the wizard.

### **Configure Forwarding Classes/QoS**

When you first open the **Forwarding Classes/QoS** page, **QoS Map** is selected by default:

#### **QoS Map**

To create a new QoS mapping:

- **1.** In **QoS**, click the **Add QoS Map** drop-down.
- **2.** Select **Create New**.
- **3.** Enter a name and description for the QoS mapping.
- **4.** Click **Add Queue**. The **Add Queue** popup appears.
- **5.** Select the queue number from the **Queue** drop-down.
- **6.** Select the maximum bandwidth and buffer percentages, and the scheduling and drop types.
- **7.** Enter the **Forwarding Class**.
- **8.** Click **Save Queue**.

To import an existing QoS mapping:

- **1.** In **QoS**, click the **Add QoS Map** drop-down.
- **2.** Select **Import Existing**. The **Import Existing Application QoS Map Policy** popup displays.
- **3.** Select a **QoS Map** policy.
- **4.** Click **Import**.

To view or copy a QoS mapping or to remove the mapping from the localized policy, click **...** and select the desired action.

For hardware, each interface has eight queues, numbered from 0 through 7. Queue 0 is reserved for low-latency queuing (LLQ), so any class that is mapped to queue 0 must be configured to use LLQ. The default scheduling method for all is weighted round-robin (WRR).

For Cisco IOS XE Catalyst SD-WAN devices, each interface has eight queues, numbered from 0 through 7. Queue 0 is reserved for control traffic, and queues 1, 2, 3, 4, 5, 6 and 7 are available for data traffic. The scheduling method for all eight queues is WRR. LLQ is not supported.

To configure QoS parameters on a Cisco IOS XE Catalyst SD-WAN device, you must enable QoS scheduling and shaping. To enable QoS parameters for traffic that the Cisco IOS XE Catalyst SD-WAN device receives from transport-side interfaces:

To enable QoS parameters for traffic that the Cisco IOS XE Catalyst SD-WAN device receives from service-side interfaces:

#### **Policy Rewrite**

To configure policy rewrite rules for the QoS mapping:

- **1.** In **Policy Rewrite**, click the **Add Rewrite Policy** drop-down.
- **2.** Select **Create New**.
- **3.** Enter a name and description for the rewrite rule.
- **4.** Click **Add Rewrite Rule**. The **Add Rule** popup appears.
- **5.** Select a class from the **Class** drop-down.
- **6.** Select the priority (**Low** or **High**) from the Priority drop-down.

**Low** priority is supported only for Cisco IOS XE Catalyst SD-WAN devices.

- **7.** Enter the DSCP value (0 through 63) in the **DSCP** field.
- **8.** Enter the class of service (CoS) value (0 through 7) in the **Layer 2 Class of Service** field.

**9.** Click **Save Rule**.

To import an existing rewrite rule:

- **1.** In **QoS**, click the **Add Rewrite Policy** drop-down..
- **2.** Select **Import Existing**. The **Import Existing Policy Rewrite** popup appears.
- **3.** Select a rewrite rule policy.
- **4.** Click **Import**.

Click **Next** to move to **Configure Access Lists** page.

### **Configure ACLs**

- **1.** In the **Configure Access Control Lists** page, configure ACLs.
- **2.** To create a new ACL, click the **Add Access Control List Policy** drop-down. Select one from the following options:
	- **Add IPv4 ACL Policy**: Configure IPv4 ACL policy.
	- **Add IPv6 ACL Policy**: Configure IPv6 ACL policy.
	- **Import Existing**: Import existing ACL policy.
- **3.** If you click **Add IPv4 ACL Policy**, the **Add IPv4 ACL Policy** page appears.
	- or

If you click **Add IPv6 ACL Policy**, the **Add IPv6 ACL Policy** page appears.

- **4.** Enter a name and description for the ACL in the **ACL Policy** page.
- **5.** In the left pane, click **Add ACL Sequence**. An **Access Control List** box is displayed in the left pane.
- **6.** Double-click the **Access Control List** box, and type a name for the ACL.
- **7.** In the right pane, click **Add Sequence Rule** to create a single sequence in the ACL. **Match** is selected by default.
- **8.** Click a match condition.
- **9.** On the left, enter the values for the match condition.
	- **a.** On the right enter the action or actions to take if the policy matches.
- **10.** Repeat Steps 6 through 8 to add match–action pairs to the ACL.
- **11.** To rearrange match–action pairs in the ACL, in the right pane drag them to the desired position.
- **12.** To remove a match–action pair from the ACL, click the **X** in the upper right of the condition.
- **13.** Click **Save Match and Actions** to save a sequence rule.
- **14.** To rearrange sequence rules in an ACL, in the left pane drag the rules to the desired position.

**15.** To copy, delete, or rename an ACL sequence rule, in the left pane, click **...** next to the rule's name and select the desired option.

#### **Default Action**

If a packet being evaluated does not match any of the match conditions in a access list, a default action is applied to this packet. By default, the packet is dropped. To change the default action:

- **1.** Click **Default Action** in the left pane.
- **2.** Click the **Pencil** icon.
- **3.** Change the default action to **Accept**.
- **4.** Click **Save Match and Actions**.
- **5.** Click **Save Access Control List Policy**.

To configure **Device Access Policy**, see Device [Access](policies-book-xe_chapter8.pdf#nameddest=unique_52) Policy.

Click **Next** to move to Configure Route Policy page.

### **Explicit and Implicit Access Lists**

Access lists that you configure through localized data policy using the **policy access-list** command are called *explicit* ACLs. You can apply explicit ACLs to any interface in any VPN on the device.

The device's tunnel interfaces in VPN 0 also have *implicit ACLs*, which are also referred to as *services*. Some services are enabled by default on the tunnel interface, and are in effect unless you disable them. Through configuration, you can also enable other services. You configure and modify implicit ACLs with the **allow-service** command:

```
Device(config)# vpn 0
Device(config-vpn)# interface interface-name
Device(config-interface)# tunnel-interface
Device(config-tunnel-interface)# allow-service service-name
Device(config-tunnel-interface)# no allow-service service-name
```
On Cisco IOS XE Catalyst SD-WAN devices, the following services are enabled by default: DHCP (for DHCPv4 and DHCPv6), DNS, and ICMP. These three services allow the tunnel interface to accept DHCP, DNS, and ICMP packets. You can also enable services for BGP, Netconf, NTP, OSPF, SSHD, and STUN.

**Note**

If a connection is initiated from a device, and if NAT is enabled on the device (for example, Direct Internet Access (DIA) is configured), return traffic is allowed by the NAT entry even if the implicit ACL has been configured as **no allow-service**. You can still block this traffic with an explicit ACL.

Do not confuse an explicit ACL with a Cisco IOS XE ACL. A Cisco IOS XE ACL does not interact with a Cisco Catalyst SD-WAN explicit and an implicit ACL and cannot override an implicit ACL or explicit ACL. Cisco IOS XE ACLs are executed later in the order of traffic processing operations.

When data traffic matches both an explicit ACL and an implicit ACL, how the packets are handled depends on the ACL configuration. Specifically, it depends on:

• Whether the implicit ACL is configured as allow (**allow-service** *service-name*) or deny (**no allow-service** *service-name*). Allowing a service in an implicit ACL is the same as specifying the **accept** action in an

explicit ACL, and a service that is not allowed in an implicit ACL is the same as specifying the **drop** action in an explicit ACL

• Whether, in an explicit ACL, the **accept** or **deny** action is configured in a policy sequence or in the default action.

The following table explains how traffic matching both an implicit and an explicit ACL is handled:

**Table 1:**

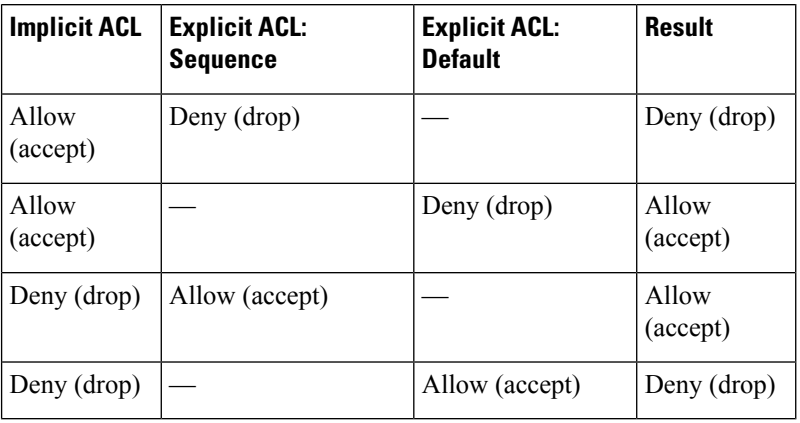

### **Configure Route Policies**

In **Configure Route Policies**, configure the routing policies:

- **1.** In **Add Route Policy**, select **Create New**.
- **2.** Enter a name and description for the route policy.
- **3.** In the left pane, click **Add Sequence Type**. A **Route** box is displayed in the left pane.
- **4.** Double-click the **Route** box, and type a name for the route policy.
- **5.** In the right pane, click **Add Sequence Rule** to create a single sequence in the policy. **Match** is selected by default.
- **6.** Select a desired protocol from the **Protocol** drop-down list. The options are: IPv4, IPv6, or both.
- **7.** Click a match condition.
- **8.** On the left, enter the values for the match condition.
- **9.** On the right enter the action or actions to take if the policy matches.
- **10.** Repeat Steps 6 through 8 to add match–action pairs to the route policy.
- **11.** To rearrange match–action pairs in the route policy, in the right pane drag them to the desired position.
- **12.** To remove a match–action pair from the route policy, click the X in the upper right of the condition.
- **13.** Click **Save Match and Actions** to save a sequence rule.
- **14.** To rearrange sequence rules in an route policy, in the left pane drag the rules to the desired position.
- **15.** To copy, delete, or rename the route policy sequence rule, in the left pane, click **...** next to the rule's name and select the desired option.
- **16.** If no packets match any of the route policy sequence rules, the default action is to drop the packets. To change the default action:
	- **a.** Click **Default Action** in the left pane.
	- **b.** Click the Pencil icon.
	- **c.** Change the default action to **Accept**.
	- **d.** Click **Save Match and Actions**.
- **17.** Click **Save Route Policy**.
- **18.** Click **Next** to move to **Policy Overview** page.

### **Match Parameters**

#### **Access List Parameters**

Access lists can match IP prefixes and fields in the IP headers.

In the CLI, you configure the match parameters with the **policy access-list sequence match** command.

Each sequence in an access-list must contain one match condition.

Match class in ACL is not supported. You can use rewrite policy to configure DSCP values.

For access lists, you can match these parameters:

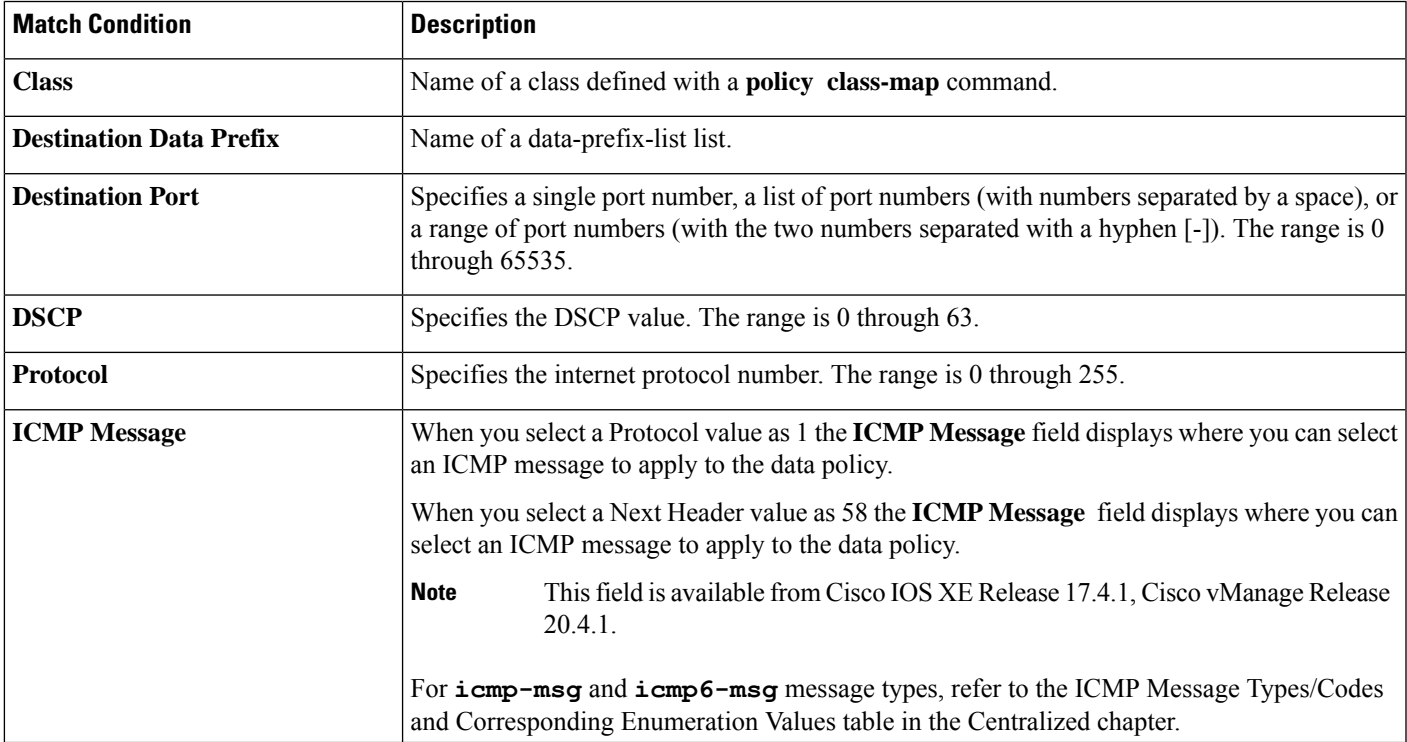

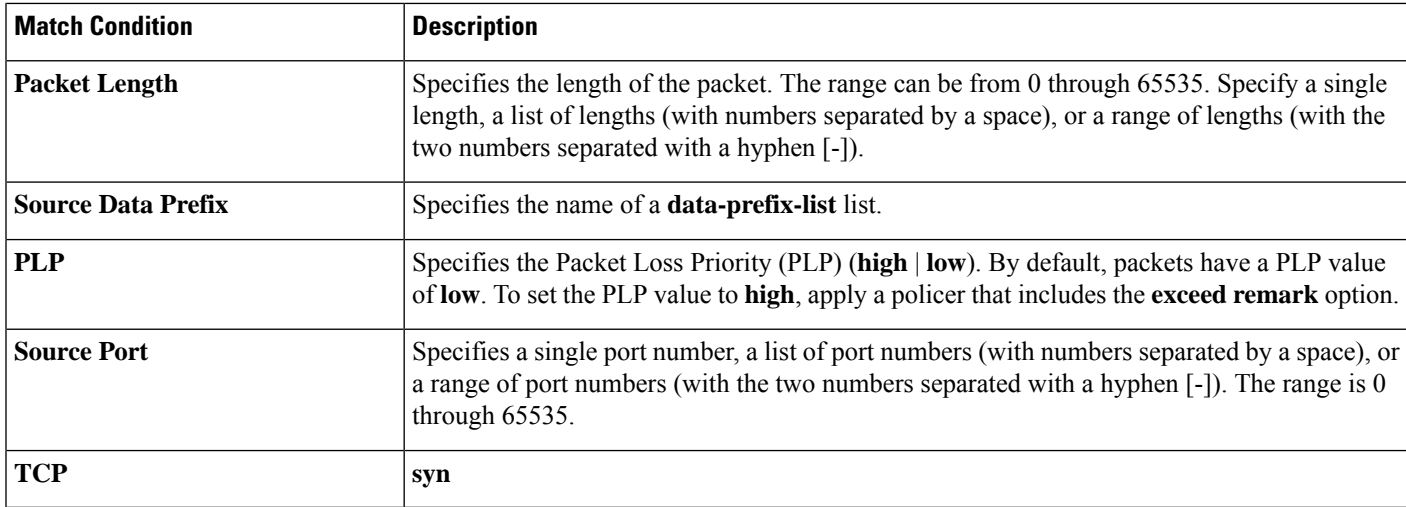

### **Route Policy Parameters**

For route policies, you can match these parameters:

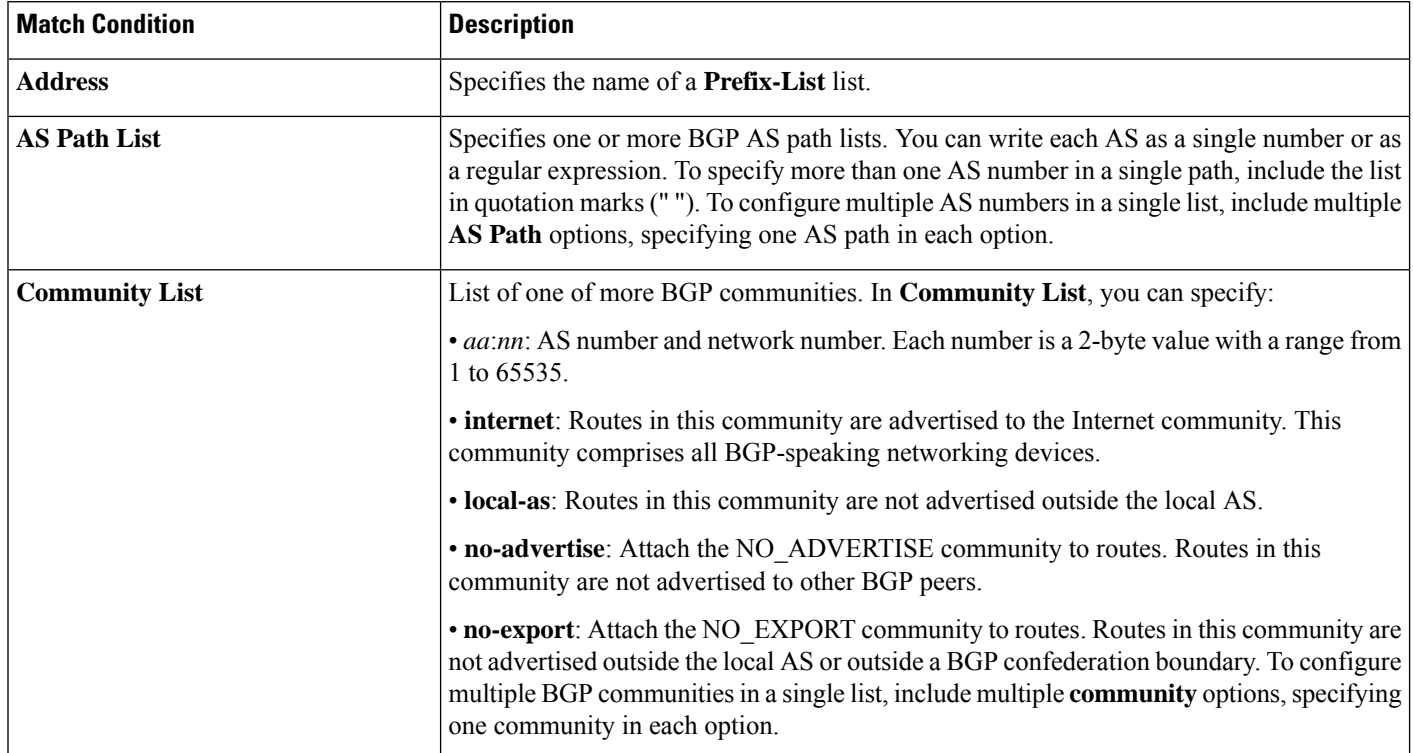

×

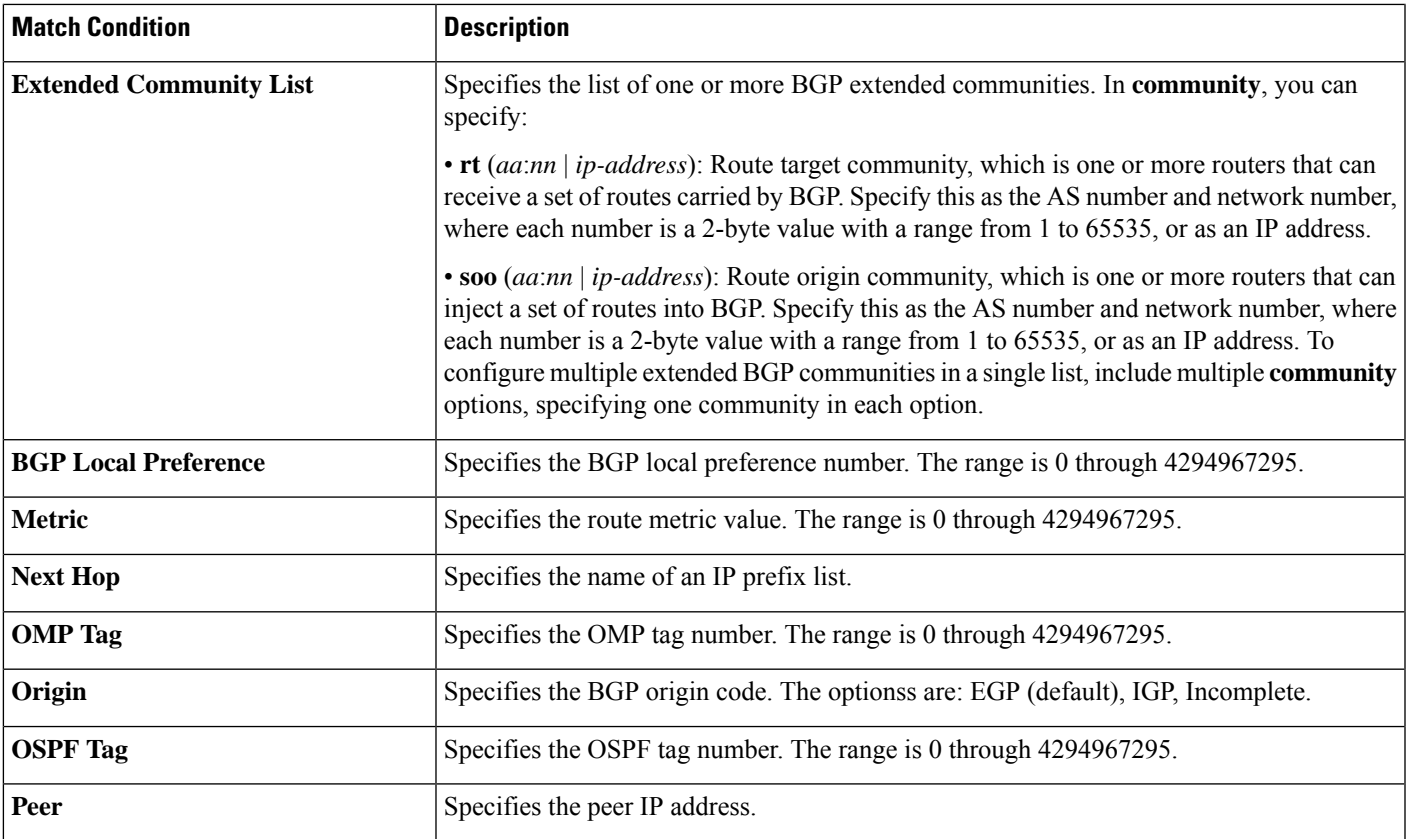

## **Action Parameters**

#### **Access List Parameters**

When a packet matches the conditions in the match portion of an access list, the packet can be accepted or dropped, and it can be counted. Then, you can classify, mirror, or police accepted packets.

In the CLI, you configure the action parameters with the **policy access-list sequence action** command.

Each sequence in an access list can contain one action condition.

In the action, you first specify whether to accept or drop a matching data packet, and whether to count it:

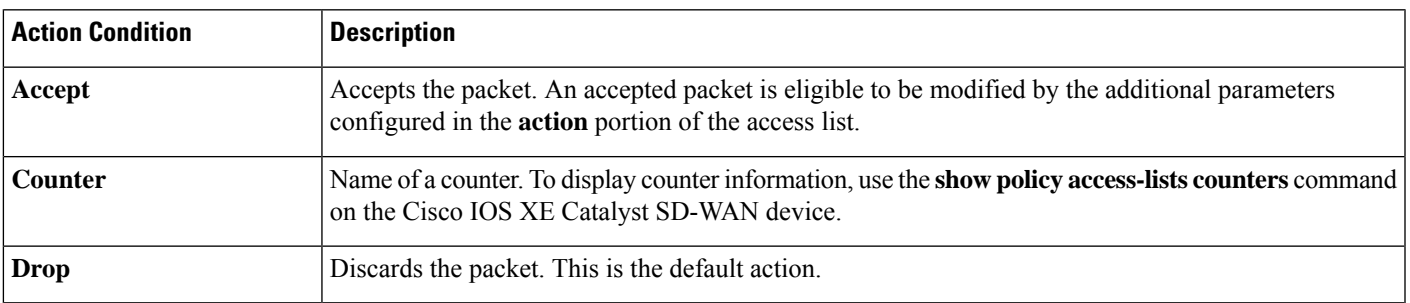

For a packet that is accepted, the following actions can be configured:

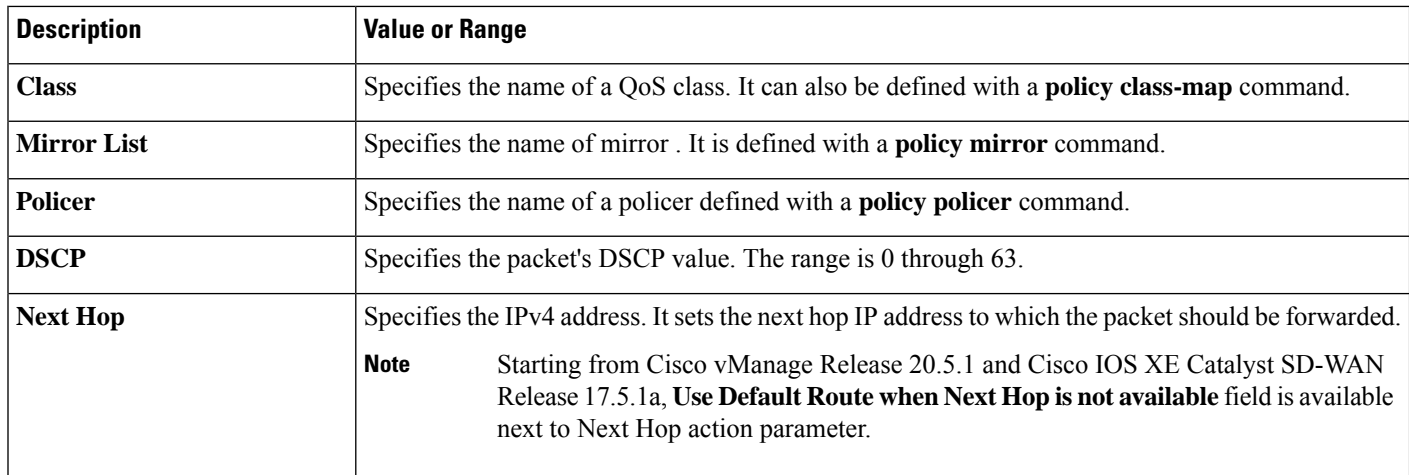

#### **Route Policy Parameters**

Each sequence in a localized control policy can contain one action condition.

When a route matches the conditions in the match portion of a route policy, the route can be accepted or rejected:

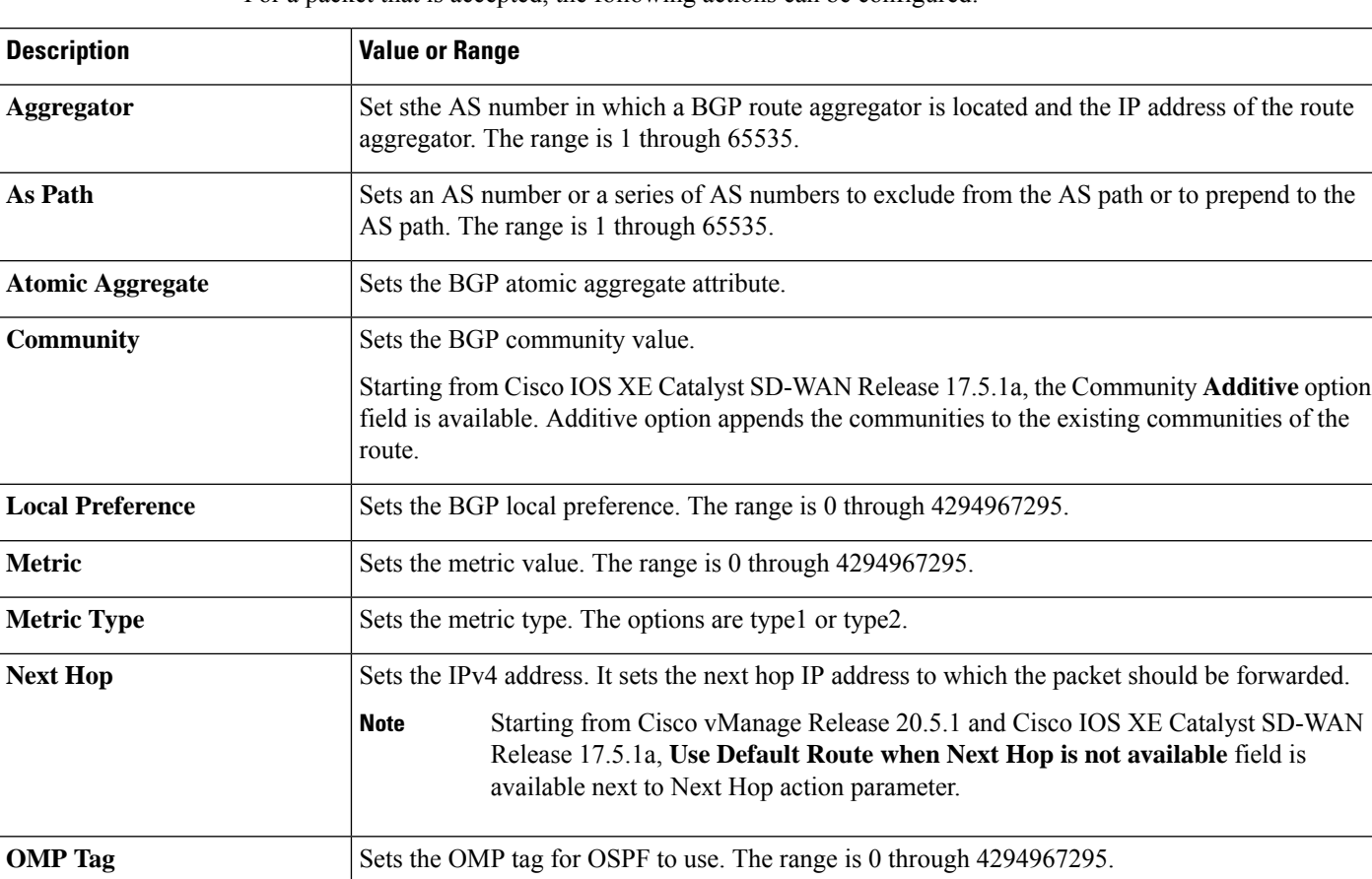

For a packet that is accepted, the following actions can be configured:

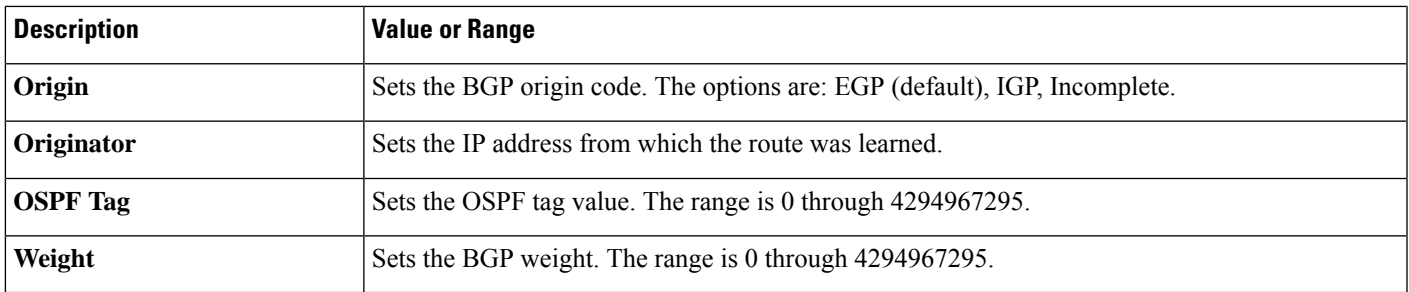

### **Configure Policy Settings**

In **Policy Overview**, configure the policy settings:

- **1.** In the **Enter name and description for your localized master policy** pane, enter name and description for the policy.
- **2.** In the **Policy Settings** pane, select the policy application checkboxes that you want to confirgure. The options are:
	- **Netflow**: Perform traffic flow monitoring on IPv4 traffic.
	- **Netflow IPv6**: Perform traffic flow monitoring on IPv6 traffic.
	- **Application**: Track and monitor IPv4 applications.
	- **Application IPv6**: Track and monitor IPv6 applications.
	- **Cloud QoS**: Enable QoS scheduling.
	- **Cloud QoS Service Side**: Enable QoS scheduling on the service side.
	- **Implicit ACL Logging**: Log the headers of all the packets that are dropped because they do not match a service perform traffic flow monitoring.
- **3.** To configure how often packets flows are logged, click **Log Frequency**.

Packet flows are those that match an access list (ACL), a cflowd flow, or an application-aware routing flow.

- **4.** Click **Preview** to view the full policy in CLI format.
- **5.** Click **Save Policy**.

### **Apply Localized Policy in a Device Template**

- **1.** From the Cisco SD-WAN Manager menu, choose **Configuration** > **Templates**.
- **2.** If you are creating a new device template:
	- **a.** Click **Device Templates**.

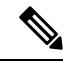

**Note** In Cisco vManage Release 20.7.1 and earlier releases, **Device Template** is titled as **Device**.

- **b.** From the **Create Template** drop-down, select **From Feature Template**.
- **c.** From the **Device Model** drop-down, select one of the Cisco IOS XE Catalyst SD-WAN devices.
- **d.** In the **Template Name** field, enter a name for the device template. This field is mandatory and can contain only uppercase and lowercase letters, the digits 0 through 9, hyphens (–), and underscores (\_). It cannot contain spaces or any other characters.
- **e.** In the **Description** field, enter a description for the device template. This field is mandatory, and it can contain any characters and spaces.
- **f.** Continue with Step 4.
- **3.** If you are editing an existing device template:
	- **a.** Click **Device Templates**, and for the desired template, click **...** and select **Edit**.

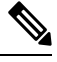

**Note** In Cisco vManage Release 20.7.1 and earlier releases, **Device Template** is titled as **Device**.

- **b.** Click **Additional Templates**. The screen scrolls to the **Additional Templates** section.
- **c.** From the **Policy** drop-down, select the name of a policy that you have configured.
- **4.** Click **Additional Templates** located directly beneath the **Description** field. The screen scrolls to the **Additional Templates** section.
- **5.** From the **Policy** drop-down, select the name of the policy you configured in the above procedure.
- **6.** Click **Create** (for a new template) or **Update** (for an existing template).

### **Activate a Localized Policy**

- **1.** Click **Localized Policy**, and select a policy.
- **2.** For the desired policy, click **...** and select **Activate**.
- **3.** In the **Activate Policy** popup, click **Activate** to push the policy to all reachable Cisco SD-WAN Controllers in the network.
- **4.** Click **OK** to confirm activation of the policy on all Cisco SD-WAN Controllers.
- **5.** To deactivate the localized policy, select **=**, and then select a policy.
- **6.** For the desired policy, click **...** and select **Deactivate**.
- **7.** In the **Deactivate Policy** popup, click **Deactivate** to confirm that you want to remove the policy from all reachable Cisco SD-WAN Controllers.

#### **View Localized Policies**

To view localized policies:

**1.** Click **Localized Policy**, and select a policy.

- **2.** For a policy created using the UI policy builder or using the CLI, click **...** and select **View**. The policy created using the UI policy builder is displayed in graphical format while the policy created using the CLI method is displayed in text format.
- **3.** For a policy created using the Cisco SD-WAN Manager policy configuration wizard, click **...** and select **Preview**. This policy is displayed in text format.

#### **Copy, Edit, and Delete Policies**

To copy a policy:

- **1.** Click **Localized Policy**, and select a policy.
- **2.** For the desired policy, click **...** and select **Copy**.
- **3.** In the Policy Copy popup window, enter the policy name and a description of the policy.

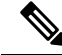

- Starting with the Cisco IOS XE Release 17.2, 127 characters are supported for policy names for the following policy types: **Note**
	- Central route policy
	- Local route policy
	- Local Access Control lOst (ACL)
	- Local IPv6 ACL
	- Central data policy
	- Central app route policy
	- QoS map
	- Rewrite rule

All other policy names support 32 characters.

**4.** Click **Copy**.

To edit policies created using the Cisco SD-WAN Manager policy configuration wizard:

- **1.** For the desired policy, click **...** and select **Edit**.
- **2.** Edit the policy as needed.
- **3.** Click **Save Policy Changes**.

To edit polices created using the CLI method:

- **1.** From the **Custom Options** drop-down, under Localized Policy, select **CLI Policy**.
- **2.** For the desired policy, click **...** and select **Edit**.
- **3.** Edit the policy as needed.
- **4.** Click **Update**.

To delete policies:

- **1.** Click **Localized Policy**, and select a policy.
- **2.** For the desired policy, click **...** and select **Delete**.
- **3.** Click **OK** to confirm deletion of the policy.

# <span id="page-17-0"></span>**Configure Localized Policy for IPv4 Using the CLI**

Following are the high-level steps for configuring an access list using the CLI on Cisco IOS XE Catalyst SD-WAN devices:

**1.** Create lists of IP prefixes as needed:

```
Device(config)# policy lists data-prefix-list ipv4_prefix_list
Device(config-data-prefix-list-ipv4_prefix_list)
# ip-prefix 192.168.0.3/24
```
**2.** For QoS, configure the **class-map ios**:

```
Device(config)# class-map match-any class1
Device(config)# match qos-group 1
class-map match-any class6
match qos-group 6
class-map match-any class7
match qos-group 7
class-map match-any class4
match qos-group 4
class-map match-any class5
match qos-group 5
class-map match-any class2
match qos-group 2
class-map match-any class3
match qos-group 3
class-map match-any class1
match qos-group 1
end
```
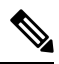

**Note** queue2 is optional here since we are using **class-default**.

**3.** For QoS, define rewrite rules to overwrite the DSCP field of a packet's outer IP header, if desired:

```
Device(config)# policy rewrite-rule rule1
Device(config-rewrite-rule-rule1)# class class1 low dscp 3
Device(config-rewrite-rule-rule1)# class class2 high dscp 4
Will be a table to map class-id \rightarrow QoS-Group, QID, DSCP, Discard-Class
```
**4.** For QoS, map each forwarding class to an output queue, configure a QoSscheduler for each forwarding class, and group the QoS schedulers into a QoS map:

```
Device(config)# policy class-map class class1 queue 1
<0.7>[1]
```
**5.** For Qos map configuration, merge with interface shaping configuration, if shaping is configured.

If shaping is not configured, you can apply the **policy-map** generated for the **qos-map**.

Device(config)# **policy-map qos\_map\_for\_data\_policy <name:string** Device(config-pmap)# **class class1** *name:string* Device(config-pmap-c)# **bandwidth** *percentage* Device(config-pmap-c)# **random-detect**

**6.** Configure a WAN interface without a shaping configuration:

```
Device(config)# policy-map qos_map_for_data_policy name:string
Device(config-pmap)# class class1 name:string
Device(config-pmap-c)# bandwidth percentage
Device(config-pmap-c)# random-detect
```
**7.** Configure a WAN interface with a shaping configuration:

```
Device(config)# policy-map shaping_interface
Device(config-pmap)# class class-default
Device(config-pmap-c)# shape average 100000000(rate-in-bps)
Device(config-pmap-c)# service-policy qos_map_for_data_policy
```
**8.** Associate a **service-policy** to a Cisco IOS XE Catalyst SD-WAN device:

```
Device(config)# sdwan interface GigabitEthernet 1
Device(config-if)# rewrite-rule rule1
Device(config-if)# service-policy output qos_map_for_data_policy
```
#### **9.** Define policing parameters:

```
Device(config)# policy policer policer_On_gige
Device(config-policer-policer_On_gige)# rate ?
Description: Bandwidth for 1g interfaces: <8..1000000000>bps; for 10g interfaces:
<8..10000000000>bps
Possible completions:<0..2^64-1>
Device(config-policer-policer_On_gige)# burst
Description: Burst rate, in bytes
Possible completions:<15000..10000000>
Device(config-policer-policer_On_gige)# exceed drop
```
#### **10.** Associate an access list set to policer:

```
Device(config)# policy access-list ipv4_acl
Device(config-access-list-ipv4_acl)# sequence 100
Device(config-sequence-100)# match dscp 10
Device(config-match)# exit
Device(config-sequence-100)# action accept
Device(config-sequence-100)# action count dscp_10_count
Device(config-sequence-100)# policer policer_On_gige
Device(config-sequence-100)# action drop
vm5(config-action)#
```
**11.** Associate an access list to a LAN or a WAN interface:

```
Device(config)# sdwan interface GigabitEthernet5
Device(config-interface-GigabitEthernet5)# access-list ipv4_acl
Device(config-interface-GigabitEthernet5)# commit
```
# <span id="page-18-0"></span>**Configure Localized Policy for IPv6 Using the CLI**

Following are the high-level steps for configuring an access list using the CLI:

**1.** Define policing parameters:

```
Device(config)# policy policer policer_On_gige
Device (config-policer-policer_On_gige)# rate ?
Description: Bandwidth for 1g interfaces: <8..1000000000>bps;for 10g interfaces:
<8..10000000000>bps Possible completions: <0..2^64-1>
Device(config-policer-policer_On_gige)# burst
Description: Burst rate, in bytes Possible completions:<15000..10000000>
Device(config-policer-policer_On_gige)# exceed drop
```
**2.** Create an access list instance:

Device (config)# **policy ipv6 access-list** *ipv6\_access\_list*

**3.** Create a series of match–action pair sequences:

Device(config-access-list-ipv6\_access\_list)# **sequence 100**

The match–action pairs are evaluated in order, by sequence number, starting with the lowest numbered pair and ending when the route matches the conditions in one of the pairs. Or if no match occurs, the default action is taken (either rejecting the route or accepting it as is).

**4.** Define match parameters for packets:

```
Device(config-sequence-100)# match traffic-class 10
Device(config-match)# exit
```
**5.** Define actions to take when a match occurs:

```
Device(config-sequence-100)# action accept count traffic_class10_count
Device(config-sequence-100)# action drop
Device(config-sequence-100)# action accept class class1
Device(config-sequence-100)# action accept policer policer_On_gige
```
- **6.** Create additional numbered sequences of match–action pairs within the access list, as needed.
- **7.** If a packet does not match any of the conditions in one of the sequences, it is rejected by default. If you want nonmatching packets to be accepted, configure the default action for the access list:
- **8.** Apply the access list to an interface:

```
Device(config)# sdwan interface GigabitEthernet5
Device(config-interface-GigabitEthernet5)
# ipv6 access-list ipv6_access_list in
Device(config-interface-GigabitEthernet5)
# commit
```
Applying the access list in the inbound direction (**in**) affects packets being received on the interface. Applying it in the outbound direction (**out**) affects packets being transmitted on the interface.

# <span id="page-19-0"></span>**Localized Data Policy Configuration Examples**

This topic provides some straightforward examples of configuring localized data policy to help you get an idea of how to use policy to influence traffic flow across the Cisco Catalyst SD-WAN domain. Localized data policy, also known as access lists, is configured directly on the local Cisco vEdge devices.

#### **QoS**

You can configure quality of service (QoS) to classify data packets and control how traffic flows out of and in to the interfaces on a Cisco vEdge device and on the interface queues. For examples of how to configure a QoS policy, see Forwarding and QoS Configuration Examples.

#### **ICMP Message Example**

This example displays the configuration for localized data policy for ICMP messages.

```
policy
access-list acl_1
 sequence 100
 match
   protocol 1
   icmp-msg administratively-prohibited
  !
  action accept
   count administratively-prohibited
  !
  !
```
# <span id="page-20-0"></span>**QoS For Router Generated Cisco SD-WAN Manager Traffic**

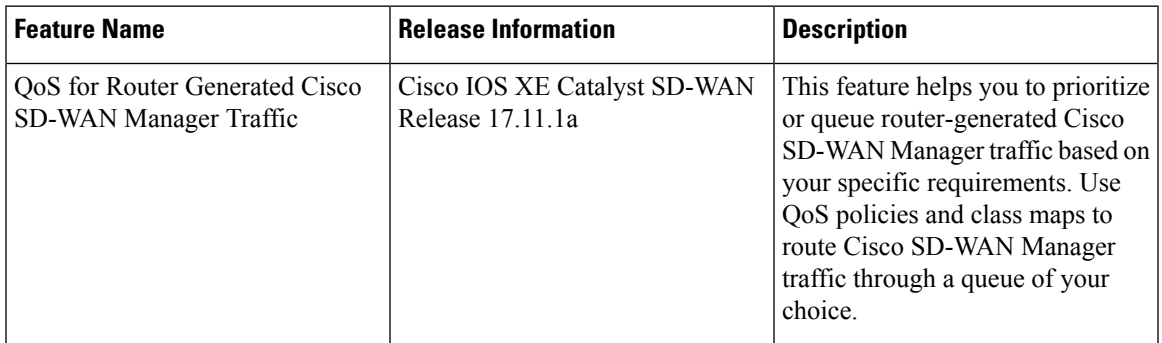

#### **Table 2: Feature History**

# <span id="page-20-1"></span>**Information About QoS For Router-Generated Cisco SD-WAN Manager Traffic**

Quality of Service (QoS) is a technique used to manage and prioritize network traffic to ensure that certain types of traffic are given priority over others. QoS is particularly important for router-generated Cisco SD-WAN Manager traffic, which is used for managing and monitoring network devices. For more information see, [Forwarding](https://www.cisco.com/c/en/us/td/docs/routers/sdwan/configuration/qos/ios-xe-17/qos-book-xe/forwarding-qos.html) and QoS.

You can prioritize or queue router-generated traffic based on your specific requirements. The prioritization can be achieved through the use of QoS policies and class maps.

Use the following steps to put router-generated traffic into the queue of your choice:

- **1.** Define a class map using a CLI template: Identifies the type of traffic you want to prioritize. In this case, you create a class map to identify the router-generated traffic to queue.
- **2.** Define a policy map using a CLI template: Defines the actions that you want to take on the traffic identified in the class map. Create a policy map that assigns a priority or places the router-generated traffic into a specific queue.

#### **Benefits of Qos For Router Generated Cisco SD-WAN Manager Traffic**

- Improved network performance: By prioritizing critical router-generated traffic over lessimportant traffic, ensure that your network management functions operate smoothly and monitor and control network devices effectively.
- Better user experience: Queing router-generated traffic helps preventing congestion on the network and ensure that user-generated traffic does not negatively impact network management functions. The queueing can result in a better user experience.
- Increased network availability: Reduces the risk of network downtime caused by network management issues. This improves network availability and reduce the impact of any network issues on your business operations.
- Simplified network management: Simplifies network management and reduces the need for manual intervention. The simplification can save time and reduce the risk of human error.
- Efficient use of network resources: QoS policies and class maps allow you to allocate network resources efficiently, ensuring that critical router-generated traffic flow efficiently, minimizing the impact on other network traffic.

# <span id="page-21-0"></span>**Restrictions For QoS For Router Generated Cisco SD-WAN Manager Traffic**

- The QoS for router generated Cisco SD-WAN Manager traffic feature is supported only on Cisco IOS XE Catalyst SD-WAN devices.
- Configuring QoS for router generated Cisco SD-WAN Manager traffic is possible only using a CLI template.
- With this feature, you can prioritize, using a queue, only for the traffic that devices generate forCisco SD-WAN Manager. Other data and management plane traffic continue to take Queue 0 by default.

# <span id="page-21-1"></span>**Configure QoS for Router Generated Cisco SD-WAN Manager Traffic Using a CLI Template**

For more information about using CLI templates, see CLI Add-On Feature [Templates](https://www.cisco.com/c/en/us/td/docs/routers/sdwan/configuration/system-interface/ios-xe-17/systems-interfaces-book-xe-sdwan/cli-add-on-feature-template.html) and CLI [Templates.](https://www.cisco.com/c/en/us/td/docs/routers/sdwan/configuration/system-interface/ios-xe-17/systems-interfaces-book-xe-sdwan/cli-template.html)

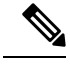

Note By default, CLI templates execute commands in global config mode.

#### **Define a Class Map and Map to a Queue Number**

**1.** Using a localized policy, define a class-map and map the class-map to a queue number :

**policy class-map class** *Queue\_1* **queue** *2*

**2.** Commit the changes.

Ш

Here's the complete configuration example for defining a class map and mapping it to a queue number:

```
config-t
policy class-map class Queue_1 queue 2
!
```
#### **Enable Qos For Router Generated Cisco SD-WAN Manager Traffic**

This section provides example CLI configurations to enable QoS for router generated Cisco SD-WAN Manager traffic:

**1.** Enter config-policy mode:

**policy**

**2.** Use a forwarding class and use the class map that you mapped to a queue that you want to prioritize:

**vmanage-forwarding-class** *queue\_name*

**3.** Commit the changes.

QoS for router generated Cisco SD-WAN Manager traffic is enabled.

Here's the complete configuration example for enabling Qos for router generated Cisco SD-WAN Manager traffic:

```
config-t
policy
vmanage-forwarding-class Queue_1
!
```
# <span id="page-22-0"></span>**VerifyQoS for RouterGenerated Cisco SD-WAN Manager Traffic Using CLI**

The following is sample output from the **show policy-map interface** command using the **GigabitEthernet 1** keyword:

```
Service-policy output: shape_GigabitEthernet1
 Class-map: class-default (match-any)
   8619 packets, 5056404 bytes
   5 minute offered rate 113000 bps, drop rate 0000 bps
   Match: any
   Queueing
   queue limit 64 packets
    (queue depth/total drops/no-buffer drops) 0/0/0
    (pkts output/bytes output) 8619/5056404
   shape (average) cir 4200000, bc 16800, be 16800
   target shape rate 4200000
   Service-policy : qosmap
     queue stats for all priority classes:
       Queueing
       priority level 1
       queue limit 512 packets
        (queue depth/total drops/no-buffer drops) 0/0/0
        (pkts output/bytes output) 565/95064
```
Device# **show policy-map interface GigabitEthernet 1**

```
Class-map: Queue0 (match-any)
  565 packets, 95064 bytes
  5 minute offered rate 4000 bps, drop rate 0000 bps
 Match: qos-group 0
 police:
     rate 30 %
     rate 1260000 bps, burst 39375 bytes
   conformed 565 packets, 95064 bytes; actions:
     transmit
   exceeded 0 packets, 0 bytes; actions:
     drop
   conformed 4000 bps, exceeded 0000 bps
  Priority: Strict, b/w exceed drops: 0
 Priority Level: 1
Class-map: Queue_1 (match-any)
  8050 packets, 4961100 bytes ------------------->
  5 minute offered rate 111000 bps, drop rate 0000 bps
 Match: qos-group 1
  Queueing
  queue limit 64 packets
  (queue depth/total drops/no-buffer drops) 0/0/0
  (pkts output/bytes output) 8050/4961100
 bandwidth remaining ratio 10
Class-map: Queue_2 (match-any)
  4 packets, 240 bytes
  5 minute offered rate 0000 bps, drop rate 0000 bps
 Match: qos-group 2
 Queueing
  queue limit 64 packets
  (queue depth/total drops/no-buffer drops) 0/0/0
  (pkts output/bytes output) 4/240
  bandwidth remaining ratio 10
```
In this example, **Class-map**for the respective queues displays the number, size, and the rate of packet transfer from the router to the destination. You can see a change in the Queue\_1 and keep track of the packet transfer.

# <span id="page-23-0"></span>**Troubleshooting QoS For Router Generated Cisco SD-WAN Manager Traffic**

#### **Problem**

Unable to commit changes using the CLI

#### **Possible Causes**

There could be typos or incorrect queue names entered while committing the changes. For example, if you type queuee 2 instead of queue 2, the following error is displayed: Aborted: illegal reference 'policy vmanage-traffic-forwarding-class'

#### **Solution**

Enter the right queue name that you want the Cisco SD-WAN Manager traffic from the router to flow through.